# 在ACI平台上配置智慧許可策略並對其進行故障排 除

## 目錄

簡介 什麼是思科智慧許可策略(SLP)? 您對智慧許可和/或智慧帳戶管理是否陌生? 什麼是ID令牌? 從CSSM生成ID令牌 SLP許可證和產品狀態 SLP支援的方法 方法1.直接連線到CSSM 方法2.思科傳輸閘道 方法3. HTTP/HTTPS代理 方法4.內部部署 方法5.思科智慧許可實用程式 方法6.離線方法 思科ACI智慧許可策略故障排除 故障 顯示命令 記錄檔 已知問題 1.由於通訊問題(DNS未配置)註冊失敗 2.思科ACI智慧許可證策略升級注意事項 3.錯誤 — 無法傳送Call Home HTTP消息(Quo Vadis Root CA)

# 簡介

本文說明如何使用思科智慧許可策略,以及如何在Cisco Application Centric Infrastructure(ACI)平 台上配置、排除故障和管理軟體許可證。

# 什麼是思科智慧許可策略(SLP)?

思科智慧許可是一個軟體管理平台,用於管理所有思科產品許可證。根據您的反饋,思科智慧許可 已得到增強,並且已提議一個名為SLP的新平台。SLP旨在簡化智慧許可並使您能夠進行配置和維 護。在ACI版本5.2(4)中引入。

### 您對智慧許可和/或智慧帳戶管理是否陌生?

瀏覽並註冊新的管理員訓練課程和錄製內容: [思科社群 - 聰明活用思科智慧型帳戶/智慧型授權和 My Cisco Entitlements](https://community.cisco.com/t5/cisco-software-knowledge-base/cisco-smart-licensing-training/ta-p/4094690) 您可在此處建立智慧型帳戶:[智慧型帳戶](https://software.cisco.com/software/company/smartaccounts/home#accountcreation-account)

您可在此處管理智慧型帳戶:[Smart Software Licensing](https://software.cisco.com/#module/SmartLicensing)

# 什麼是ID令牌?

用於將產品安全註冊到智慧帳戶和虛擬帳戶。ID標籤是用於在註冊產品時建立標識的「組織識別符 號」。SLP中的這些令牌使用不同的註冊方法,本文檔稍後將對此進行說明。

### 從CSSM生成ID令牌

若要生成,請訪問此[連結](https://software.cisco.com/software/csws/ws/platform/home?locale=en_US#)並導航至 **Manage Licenses > Inventory > General > New Token** 如下圖所示。

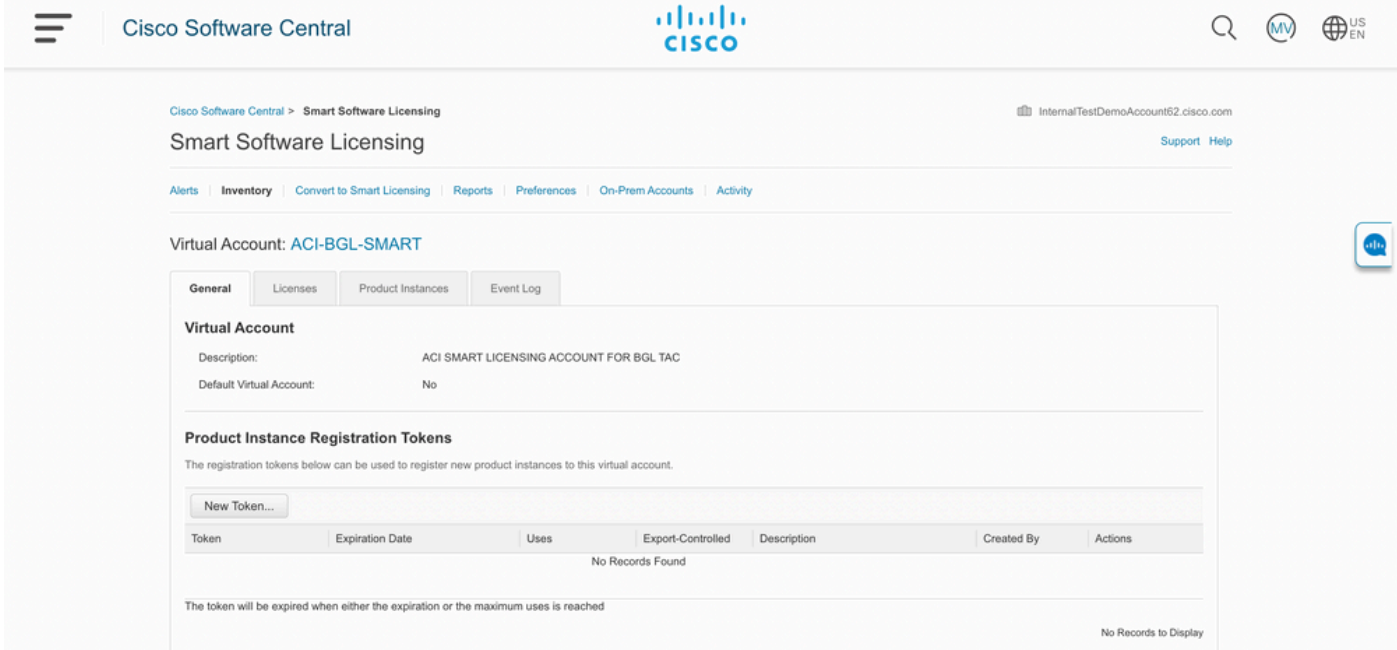

生成後,您可以在以下操作中複製或下載:

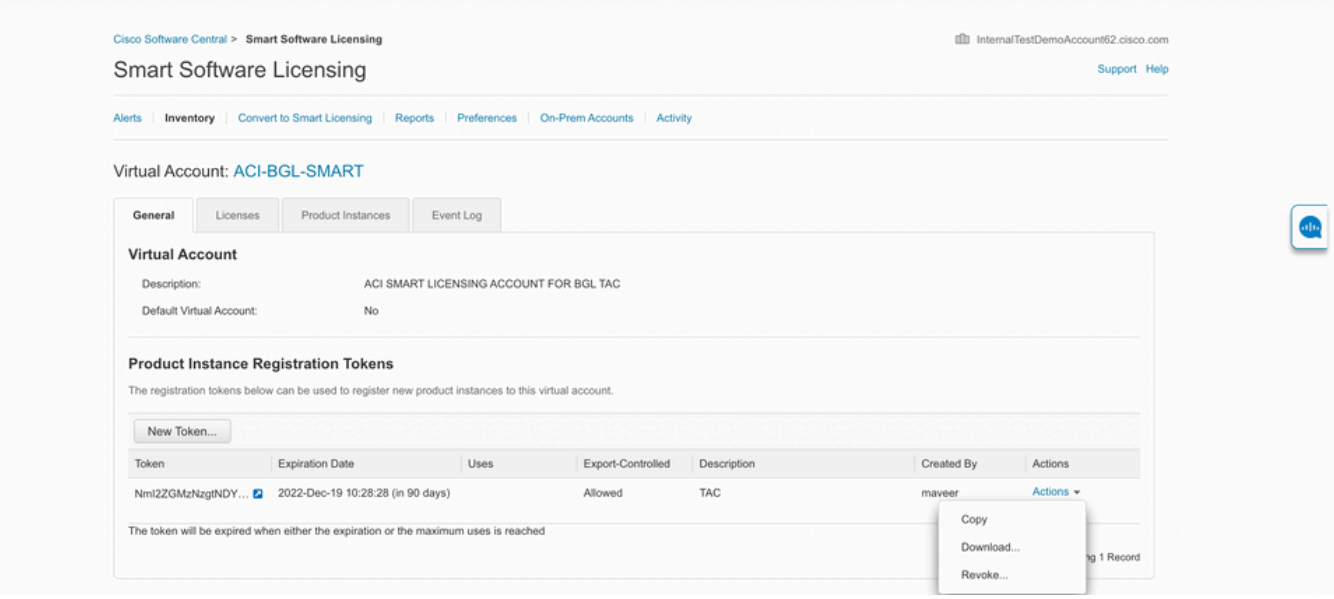

# SLP許可證和產品狀態

在ACI SLP中,不再需要為期90天的評估期和產品註冊。不再需要產品註冊。您需要盡最大努力報 告許可證使用情況。此外,客戶端檢視上的許可證授權狀態也將被消除。許可證權利現在有兩個狀 態:正在使用或尚未使用。由於APIC控制器僅管理當前使用的許可證,因此在APIC UI/CLI上,您 只能檢視每個正在使用中的許可證授權。

# SLP支援的方法

配置智慧許可證策略的方法不同,具體如下:

1.線上模式

2.離線模式

在ACI SLP中,介紹資源利用率測量報告(RUM報告)的概念。RUM報告是包含許可證使用情況報 告的XML格式檔案。所以,術語 **license usage report** 和 **Rum report**可互換;兩者都參考報告許可證使用 情況。在聯機模式下,使用者需要配置網路並使APIC控制器直接或間接連線到CSSM,在聯機模式 下,APIC可以自動向CSSM傳送RUM報告並獲得來自CSSM的確認。

在離線模式下,由於APIC完全隔離,並且沒有任何與CSSM的直接或間接網路連線,因此使用者需 要定期從APIC下載RUM報告,將其匯入CSSM,從CSSM下載確認並將其匯入APIC。

根據APIC與CSSM的連線,您可以決定是使用聯機模式還是離線模式,因此,聯機模式中還有多種 方法,說明如下:

### 方法1.直接連線到CSSM

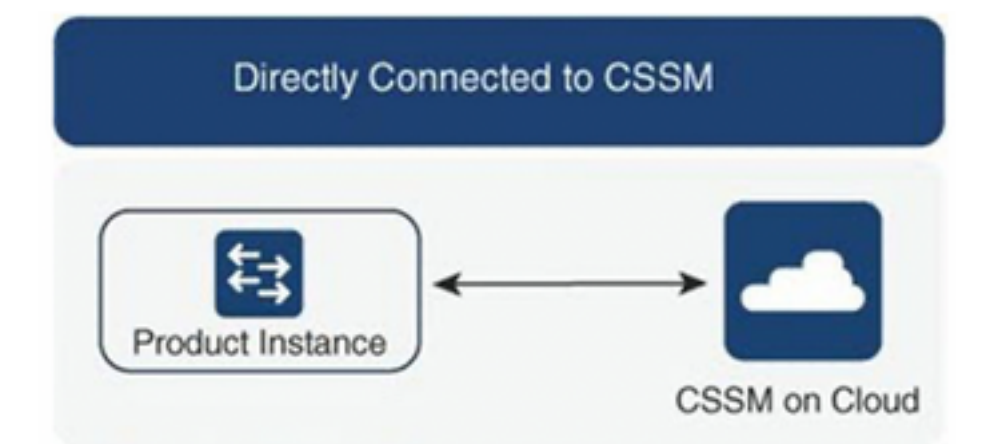

此方法是最常用的網路模式。思科APIC必須具有網際網路連線,以便思科APIC能夠將RUM報告直 接傳送到CSSM。必須配置DNS並且CSSM主機名(tools.cisco.com)必須可執行ping。

#### 要配置:

步驟1.登入Cisco APIC GUI。

步驟2.在選單欄中,導航至 **System > Smart Licensing > Actions > Configure Network Settings**.

步驟3.選擇 **Direct connect to CSSM**.

步驟4.在此不能更改URL和埠號。

#### 步驟6.按一下 **OK**.

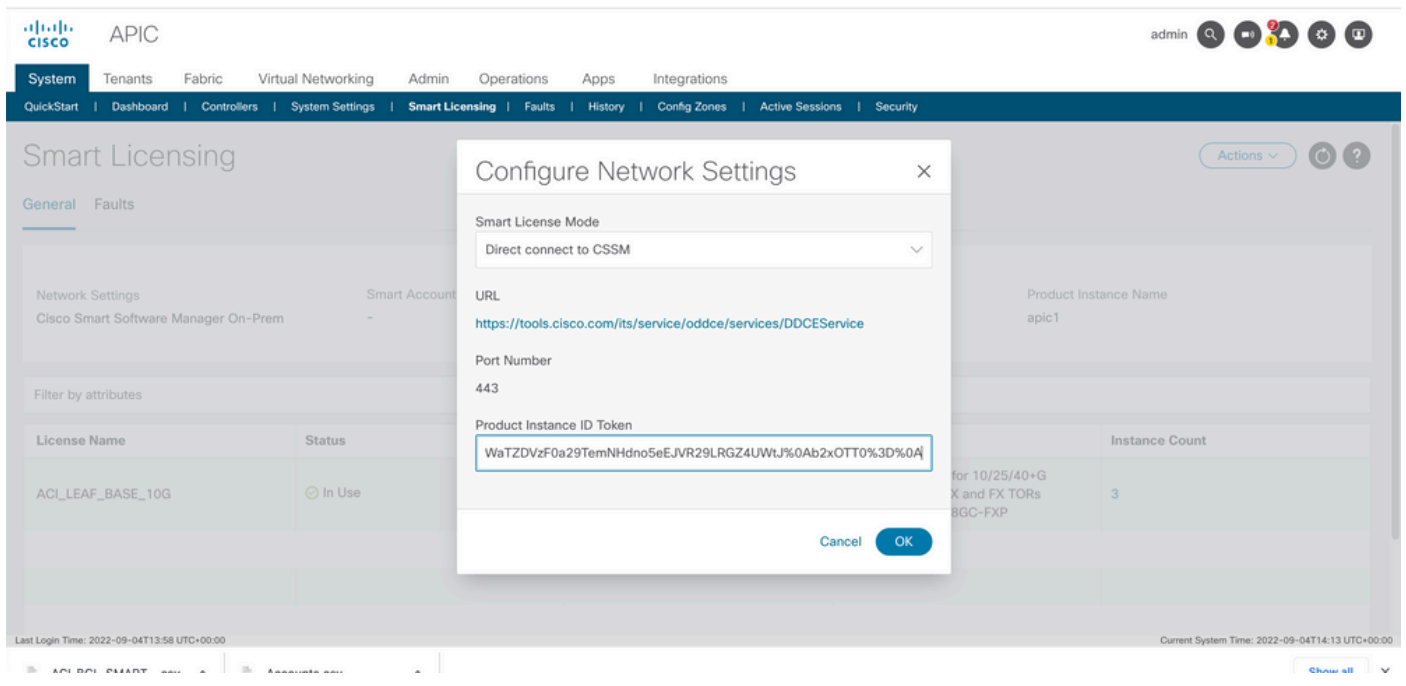

#### 成功與CSSM同步後,智慧帳戶和虛擬帳戶名稱將在智慧許可頁面上更新,如下圖所示。

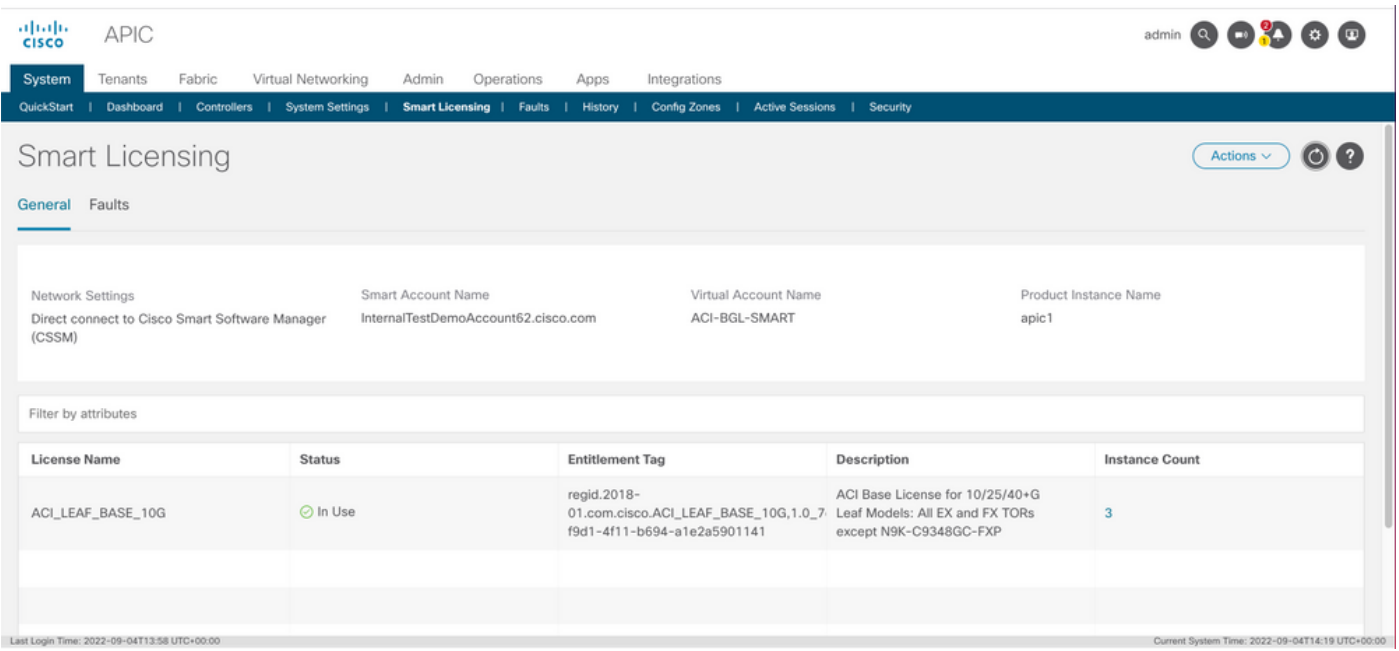

### 方法2.思科傳輸閘道

使用此方法,思科APIC不需要網際網路連線。思科APIC在傳輸網關的幫助下將RUM報告傳送到 CSSM。思科傳輸網關中介軟體必須已安裝在資料中心並可連線到APIC。對於傳輸網關模式 , URL格式為: http <del>://,其中IP或主機名是傳輸網關的IP或主機名。如果埠號不是預設的HTTP</del>埠 80或HTTPS埠443,則必須輸入埠號。此外,還需要產品例項ID令牌,該令牌可以從您的CSSM虛 擬帳戶獲得。

若要安裝和設定傳輸閘道,使用者可以參考思科傳輸閘道的檔案

-[https://www.cisco.com/c/dam/en/us/td/docs/switches/lan/smart\\_call\\_home/user\\_guides/SCH\\_Ch](/content/dam/en/us/td/docs/switches/lan/smart_call_home/user_guides/SCH_Ch4.pdf)\_ [4.pdf要](/content/dam/en/us/td/docs/switches/lan/smart_call_home/user_guides/SCH_Ch4.pdf)配置:步驟1.登入Cisco APIC GUI。步驟2.在選單欄中,導航至

**System > Smart Licensing > Actions > Configure Network Settings**.步驟3.選擇Cisco Transport Gateway。步驟 4.使用正確的IP(Cisco傳輸閘道的IP)和連線埠編輯URL;http ://.**步驟5.貼上產品例項ID令牌,該令** 牌已從您的CSSM虛擬帳戶獲得。步驟6.按一下

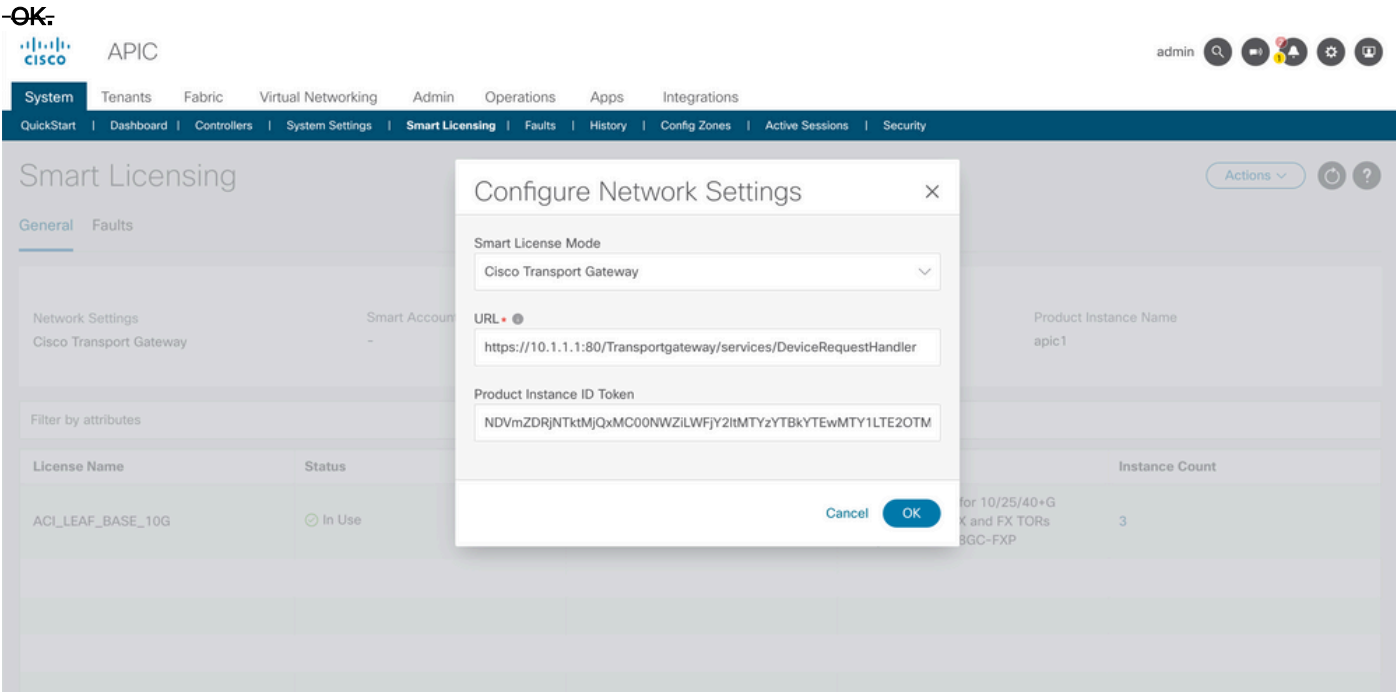

方法3. HTTP/HTTPS代理使用此方法,思科APIC不需要網際網路連線。思科APIC從Web代理 向CSSM傳送RUM報告。確保Web代理伺服器配置為允許智慧許可消息。此外,防火牆必須具有通 …<br>過通訊到達目的地的規則(<https://tools.cisco.com/its/service/oddce/services/DDCEService>**)。在代理模式下,使用** 者需要配置代理IP和埠。除此之外,產品例項ID令牌是必需的,並且可以從使用者的CSSM虛擬帳 戶獲得。要配置:步驟1.登入Cisco APIC GUI。步驟2.在選單欄中,導航至System > Smart Licensing > Actions > Configure Network Settings.步驟3.選擇Cisco HTTP/HTTPS Proxy.步驟4.請提供代理的IP地址和埠號。步 驟5.貼上產品例項ID令牌,該令牌可以從您的CSSM虛擬帳戶獲得。步驟6.按一下

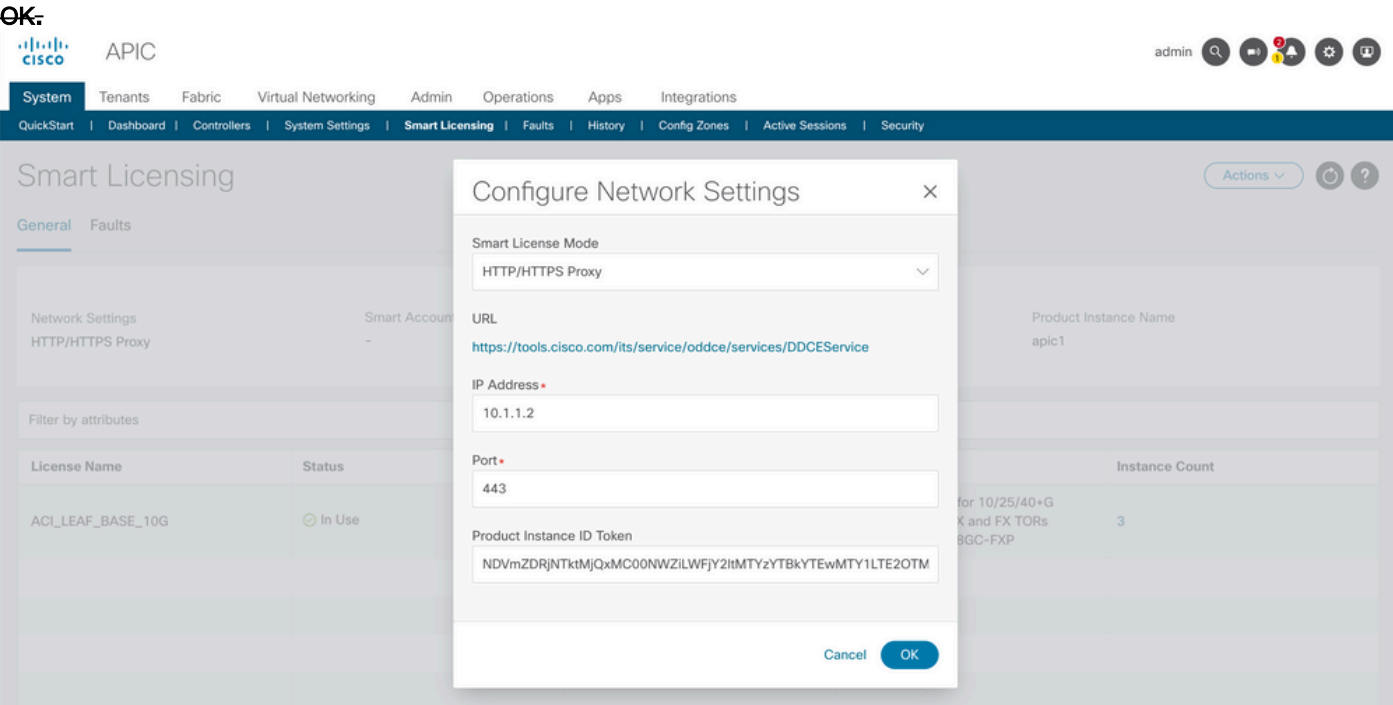

方法4.內部部署通過此方法,思科APIC不需要網際網路連線,而本地需要網際網路連線。思科 APIC通過內部向CSSM傳送RUM報告。必須在資料中心中安裝內部中介軟體。在思科ACI智慧許可 (SL)中,此模式之前稱為思科智慧軟體管理器衛星(Manager衛星)。 配置:

步驟1.登入Cisco APIC GUI。步驟2.在選單欄中,導航至

### System > Smart Licensing > Actions > Configure Network Settings.步驟3.選擇 Cisco Smart Software Manager On-

Prem.

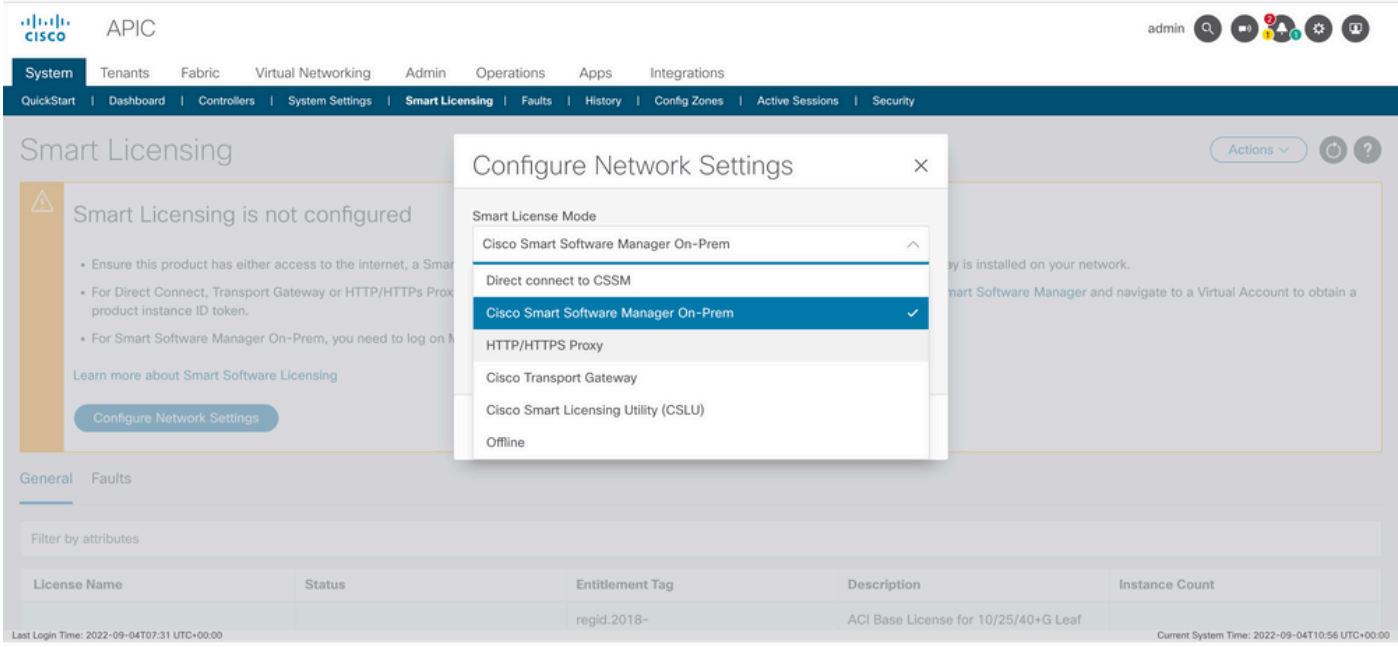

### 您必須提供本地思科智慧軟體管理器的URL。要獲取URL,請登入思科智慧軟體管理器本地GUI。 導航至 Inventory > General 然後按一下 CSLU TransportURL連結。

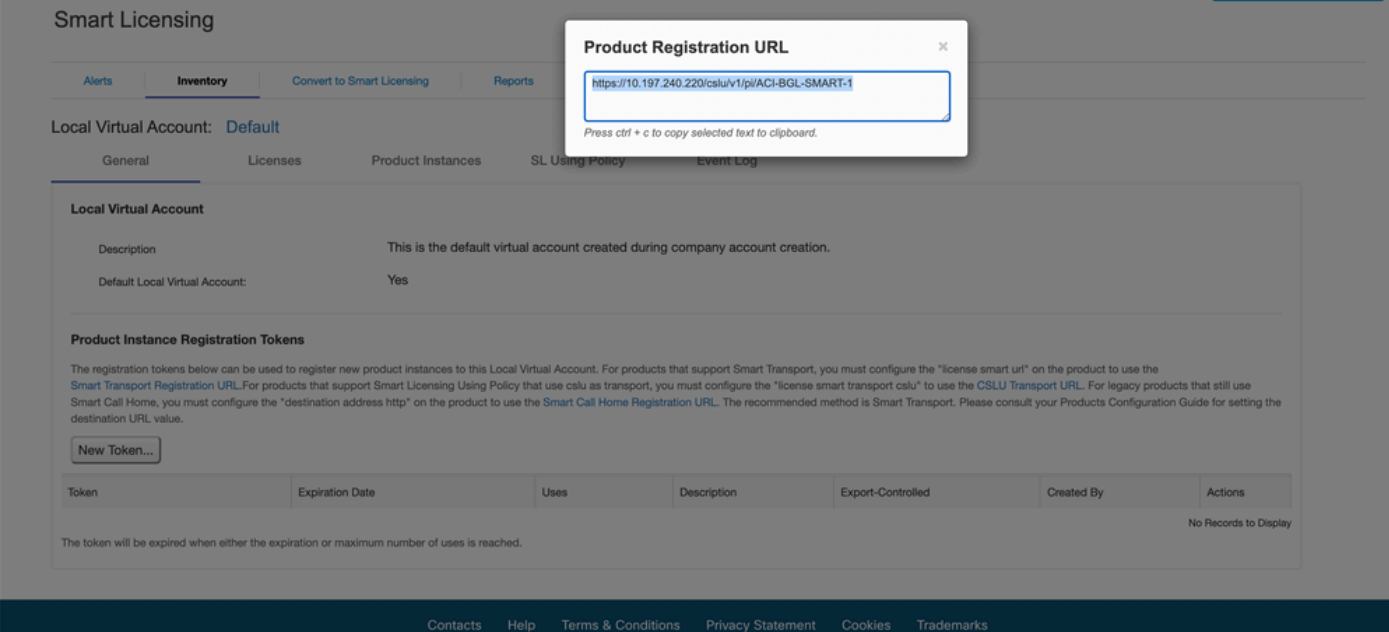

步驟4.複製CSLU URL並將其貼上到Cisco APIC GUI中的URL欄位中。您無需指定產品例項ID令牌 。思科APIC使用內建證書與思科智慧軟體管理器內部通訊。

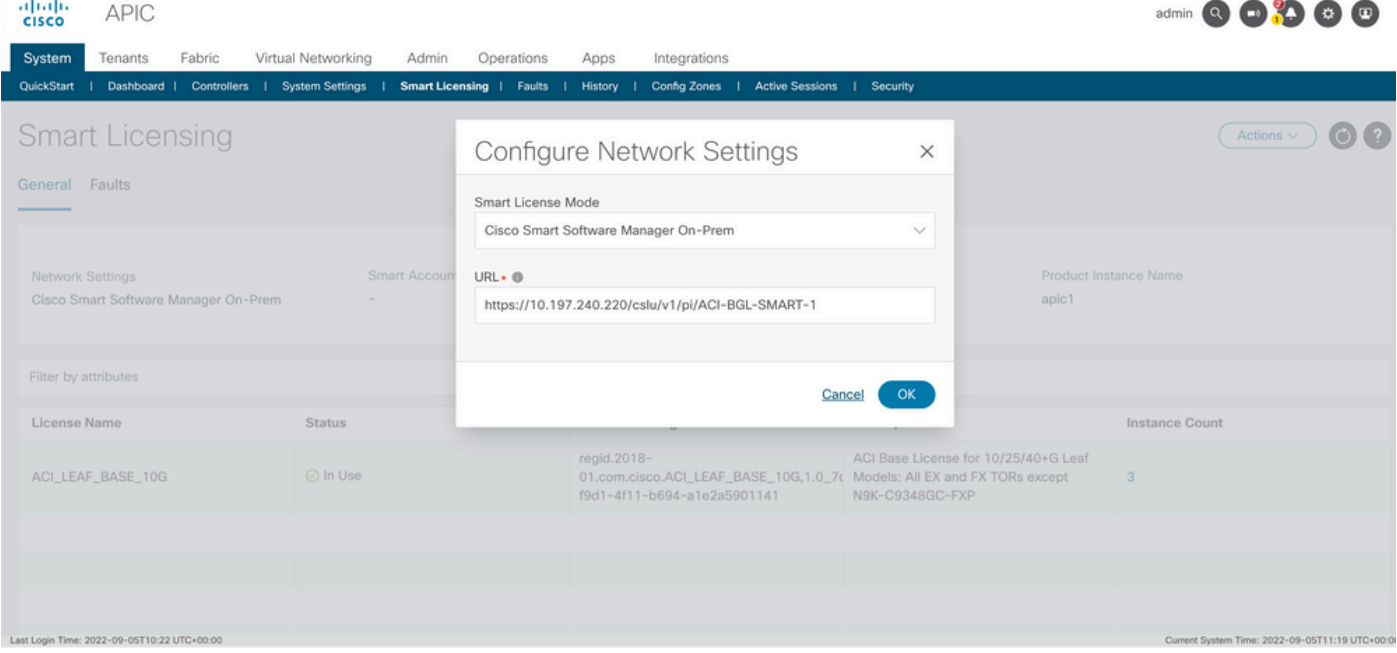

### 成功同步後,將使用許可證更新智慧軟體管理器內部清單。

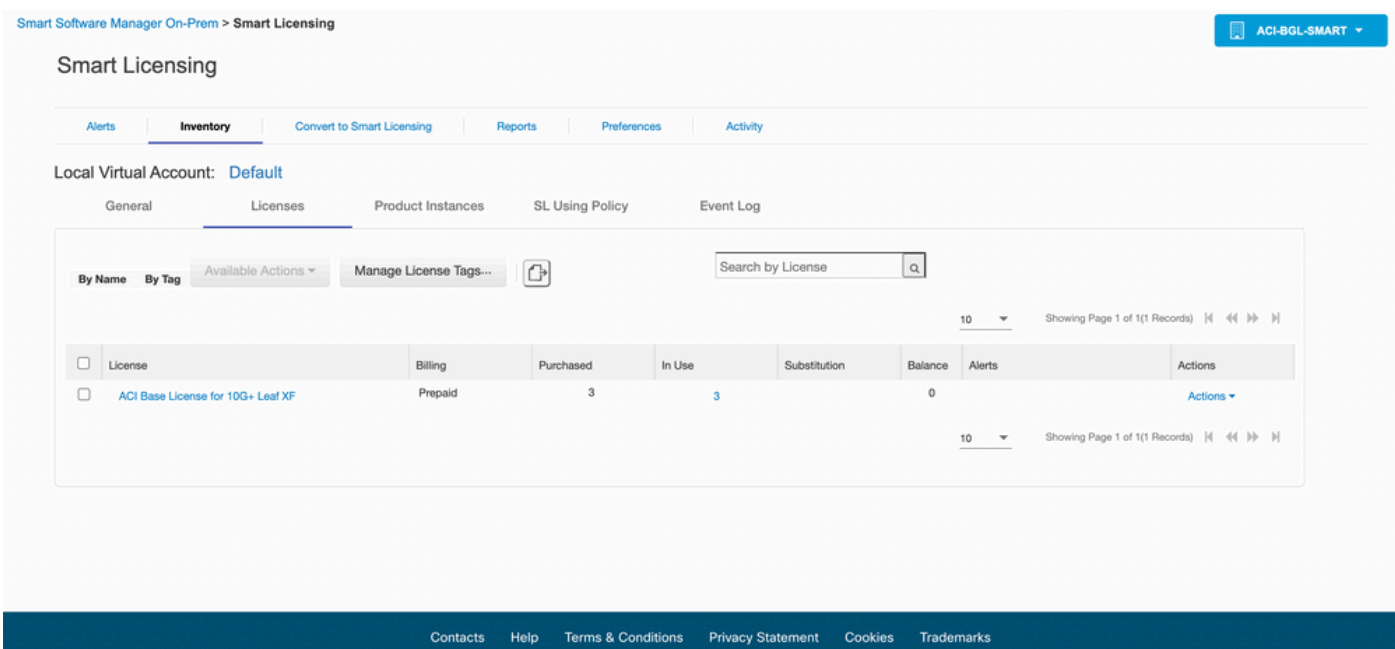

方法5.思科智慧許可實用程式使用此方法,思科APIC不需要網際網路連線。思科APIC通過 CSLU向CSSM傳送RUM報告。資料中心中必須已安裝Microsoft Windows版本的中介軟體CSLU。 CSLU的URL可以按照以下格式在APIC中配置:[http://ip\\_or\\_hostname:port/cslu/v1/pi](http://ip_or_hostname:port/cslu/v1/pi)其中IP或主機名是 CSLU IP地址或主機名。不支援HTTPS。

要配置:步驟1.登入Cisco APIC GUI。步驟2.在選單欄中,導航至 Inventory System > Smart Licensing > Actions > Configure Network Settings .步驟3.選擇 Cisco Smart Licensing Utility (CSLU).

 $\frac{\partial \|\alpha\|_{\mathcal{V}}}{\partial \mathbf{S}\mathbf{C}\mathbf{O}}$ APIC

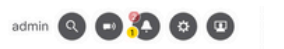

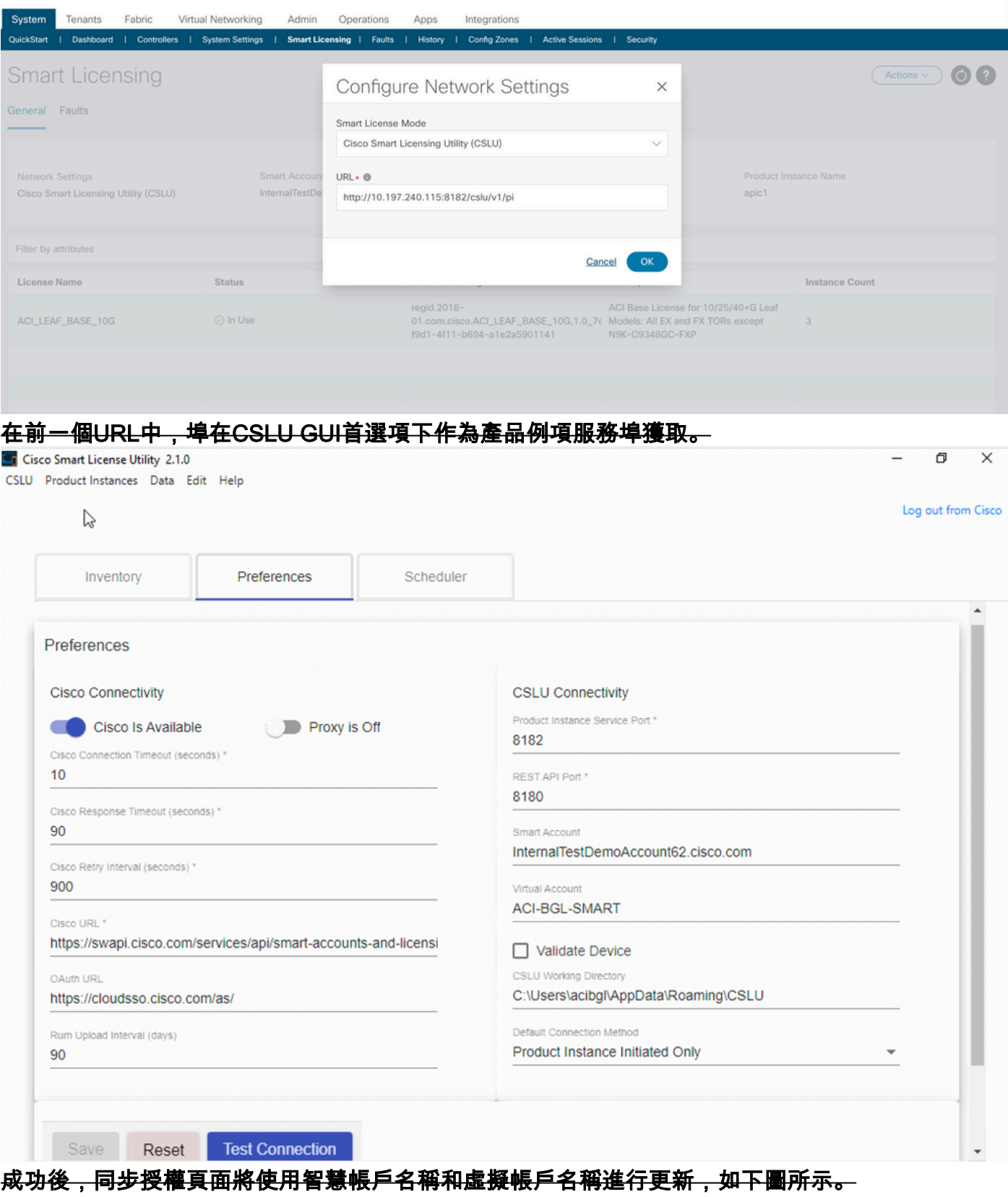

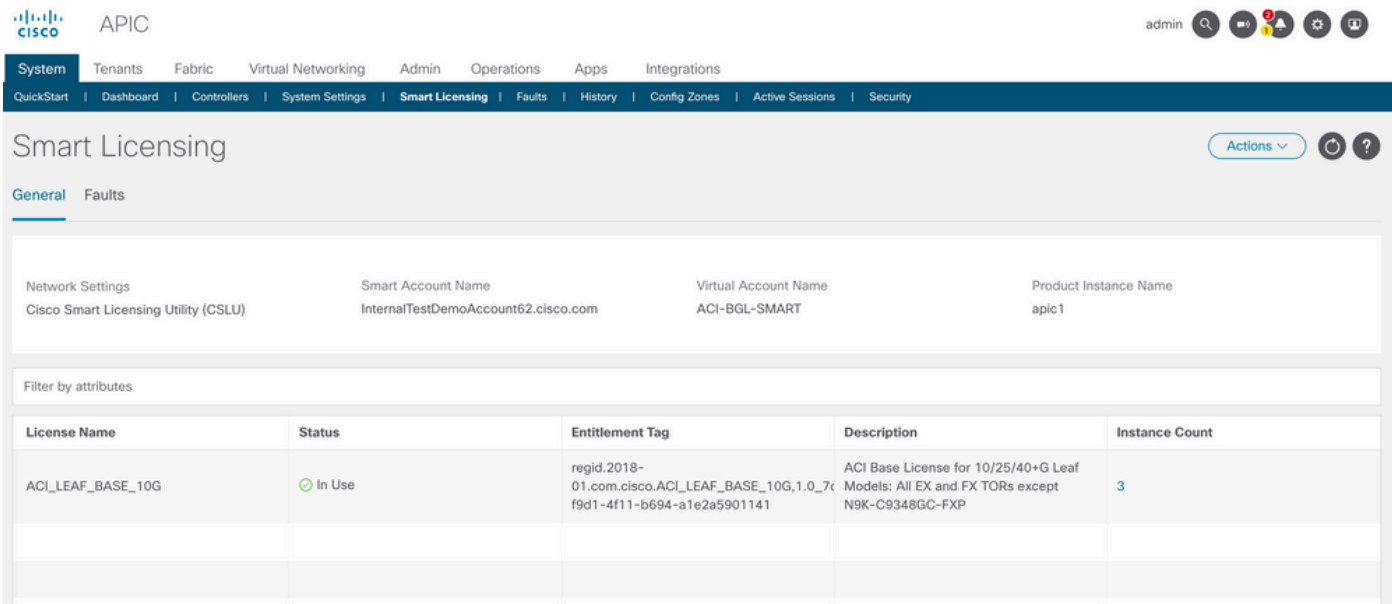

方法6.離線方法在離線模式下,思科APIC被隔離,而不與CSSM進行直接或間接的網路連線。由 於思科APIC無法通過網路連線訪問CSSM,因此您每12個月必須從思科APIC下載RUM報告並將報 告匯入CSSM。然後,您必須從CSSM下載確認並將確認匯入思科APIC。要配置:步驟1.登入Cisco APIC GUI。步驟2.在選單欄中,導航至-System > Smart Licensing.步驟3.在「工作」窗格中,導航至 Actions > Download Rum Report.

#### RUM報告檔案會自動下載到瀏覽器的預設資料夾中。

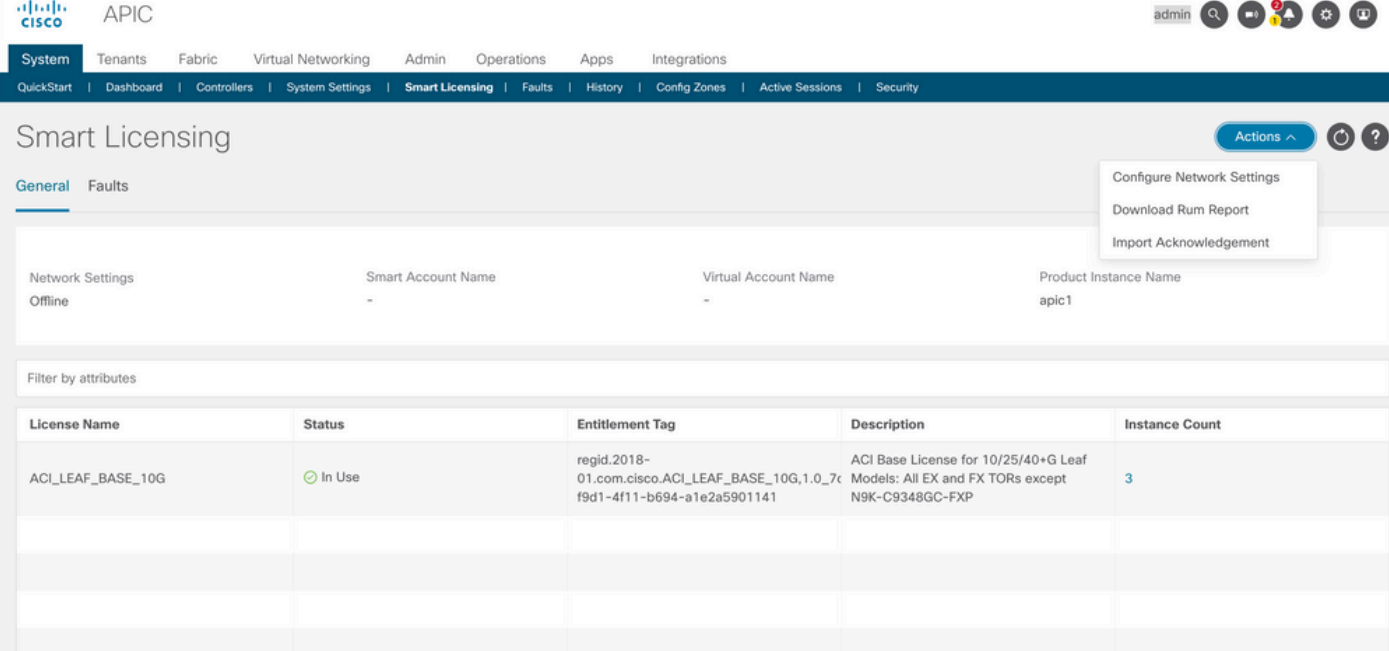

下載報告後(LicenseUsageRumReport.xml),即可將其匯入CSSM。步驟4.登入 Software.cisco.com並導航至Manage License。步驟5.在「Menu(選單)」中按一下 Reports並選擇 -Usage Data Files選項,如下圖所示。

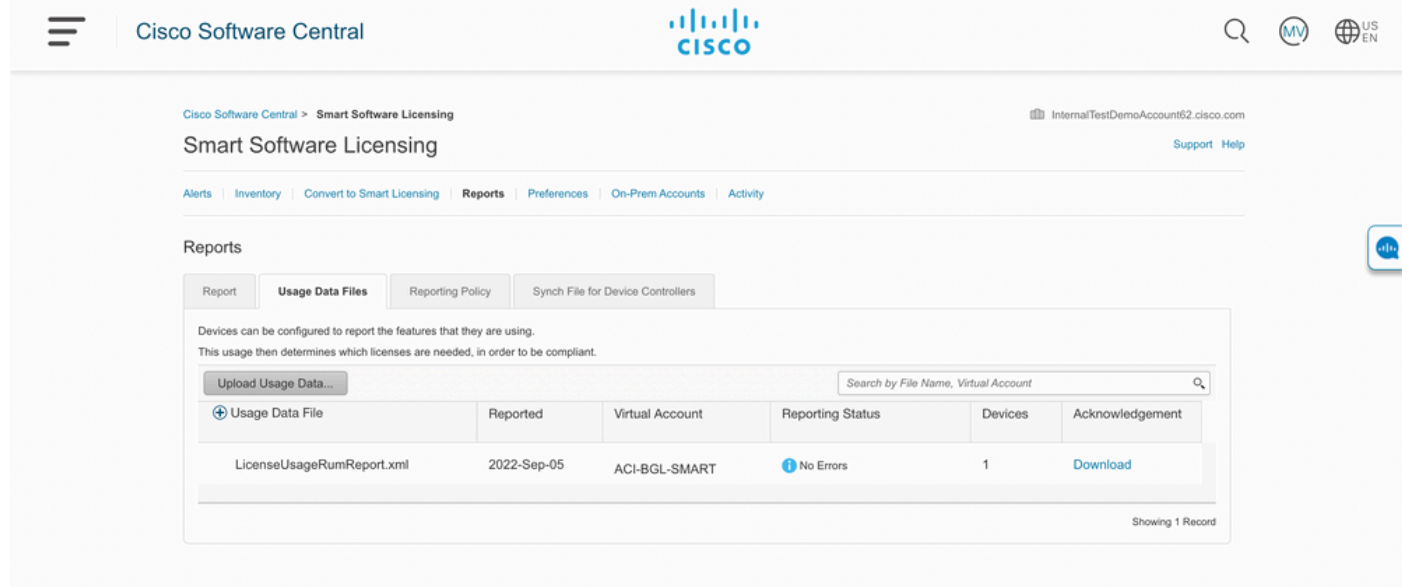

Contacts | Feedback | Help | Site Map | Terms & Conditions | Privacy Statement | Cookie Policy | Trademarks

步驟6.按一下 Upload Usage Data並選擇檔案LicenseUsageRumReport.xml如下圖所示。

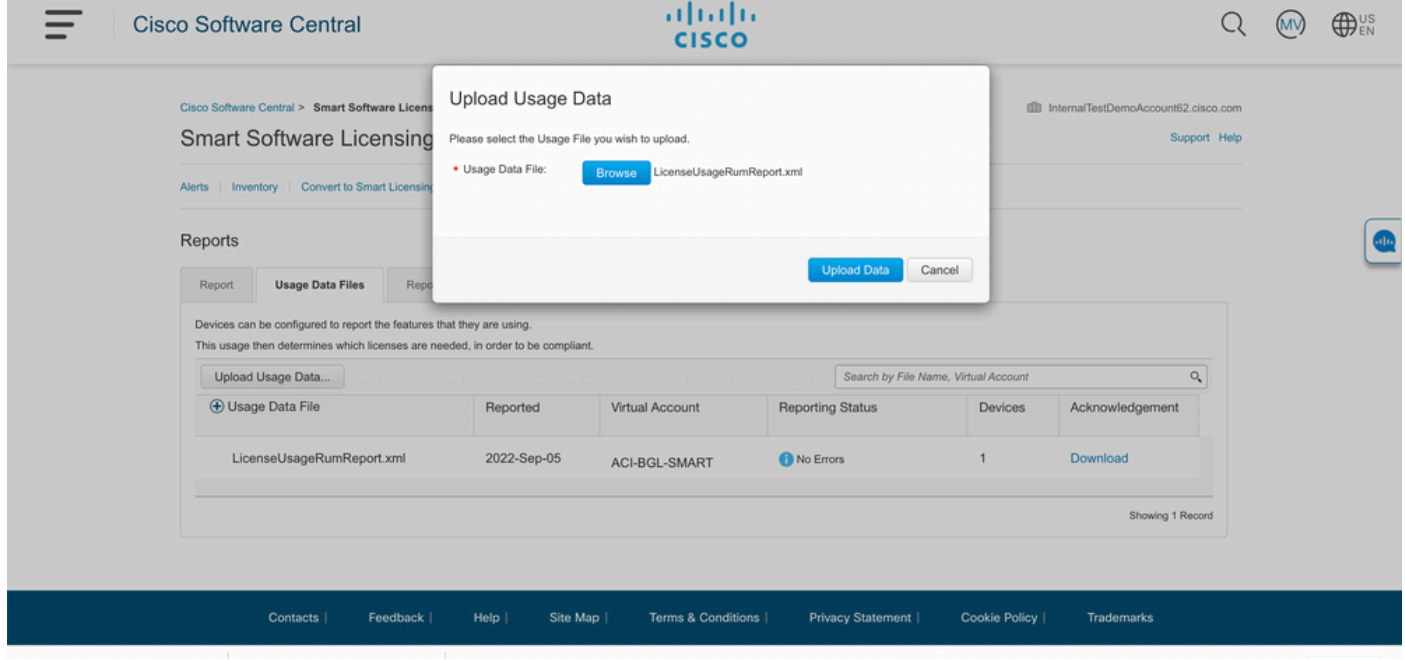

步驟7.選擇具有許可證的虛擬帳戶。

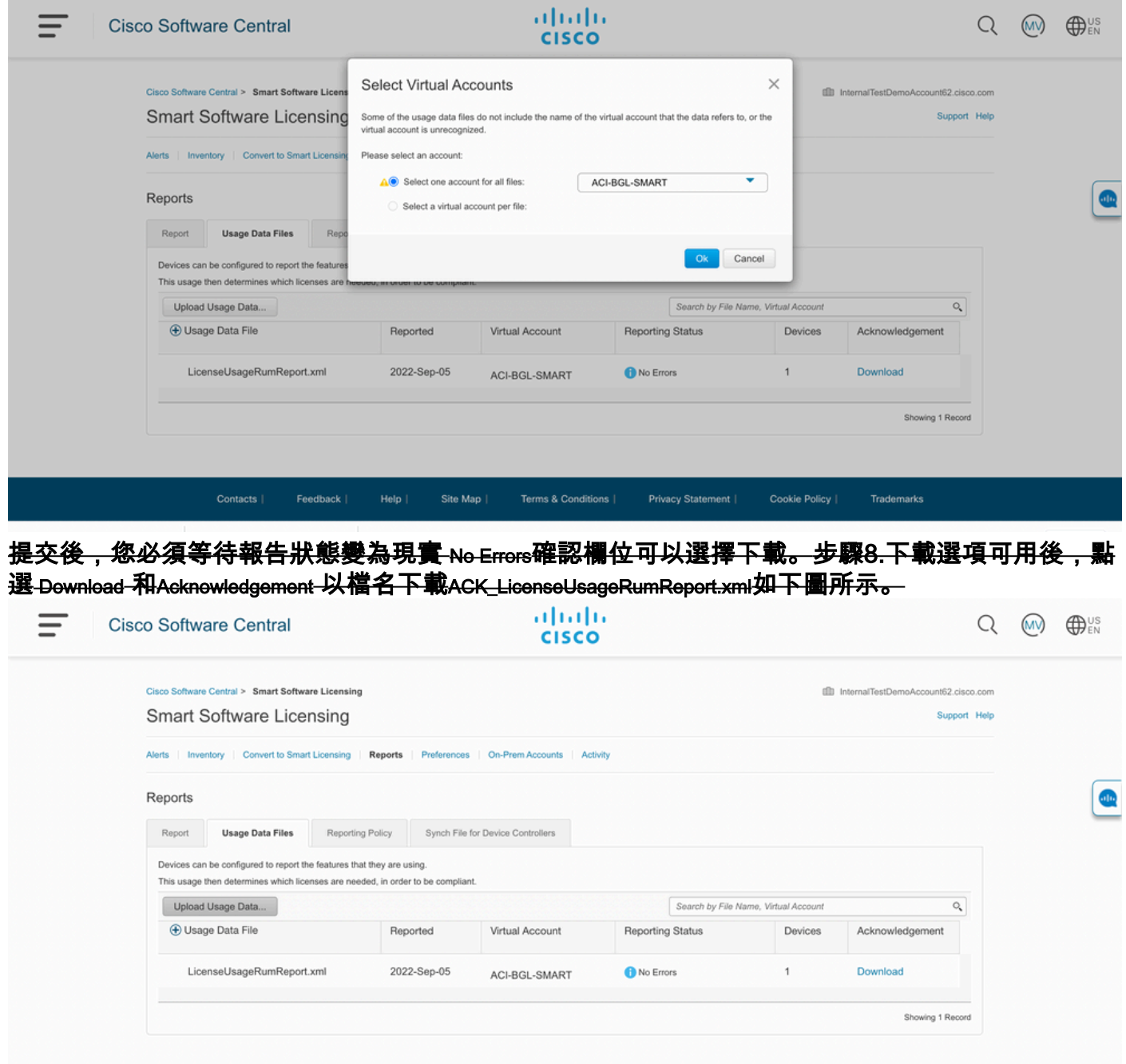

#### Terms & Conditions | Privacy Statement | Contacts | Feedback | Help | Site Map Cookie Policy **Trademarks**

您需要將確認匯入到APIC:步驟9.登入Cisco APIC GUI。步驟10.在選單欄中,導航至System > Smart Licensing.步驟11.在「工作」窗格中,導航至Actions > Import Acknowledgement.步驟12.按一下Choose File,導 航至確認檔案下載位置,選擇檔案並按一下 Open.步驟13.按一下 OK.

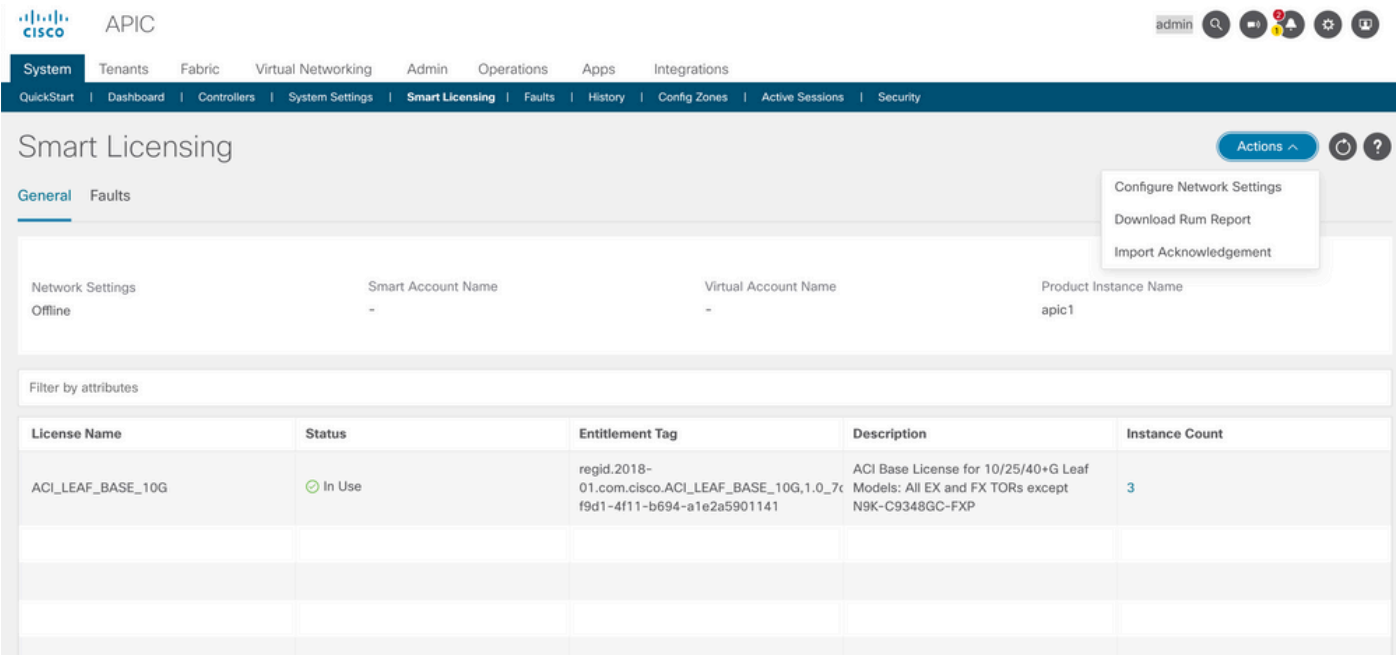

### 成功後,同步授權頁面將使用智慧帳戶名稱和虛擬帳戶名稱進行更新,如下圖所示。

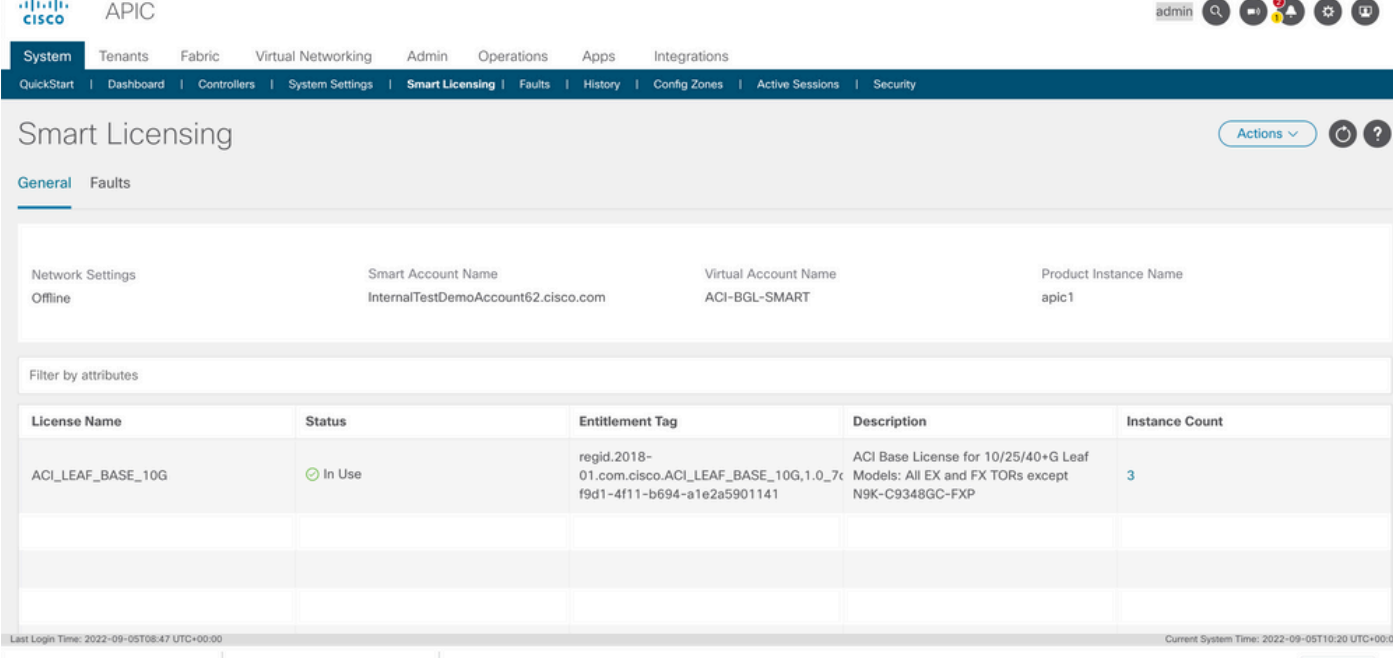

### 思科ACI智慧許可策略故障排除故障在ACI中,在開始進行故障排除之前,當出現特 定有問題的情況或警告時,將引發故障。檢查是否存在將我們重定向到正確方向的故障總是很好的 <del>,該表列出了智慧許可故障:</del>

F3057 這是一個警告錯誤,表示您尚未配置網路設定。即使要選擇離線模式,也要配置「離線網路」設定。

F4290 此故障表示您輸入的產品例項ID令牌是無效或過期的令牌。登入到CSSM並建立新的產品例項註冊名

F4291 此故障表示路由器與 思科APIC和CSSM之間或兩者之間 思科APIC和傳輸伺服器 ( 網關、代理、內

F4222 此故障表示思科APIC長時間未收到RUM報告的確認,並且確認已過期。在離線模式下,手動下載RUM報告並匯入確認。將確認檔案匯入思科APIC時,會清除故障。 在聯機模式下,此故障表示由於網路問題, 思科APIC與CSSM的同步時間很長。排除 思科APIC和CSSM之間 思科APIC和傳輸伺服器,以及傳輸伺服器和CSSM之間。解決網路連線問題後,登入到 Cisco APIC GUI,導航至 **System > Smart Licensing**,然後選擇 **Actions > Synchronize CSSM**.此操作將強制思科APIC再次傳送RUM報告。如果網路設定為On-Prem,請登入到On-Prem GUI,執行從On-Prem或CSLU到CSSM的手動同步。同步完成後,會在10到15分鐘內清除故障。

F4310 此故障表示您匯入了錯誤的RUM報告確認。確認與一個RUM報告唯一關聯。匯入的確認必須匹配您

顯示命令有兩種CLI show 排除故障的命令。若要使用這些命令,請以管理員使用者身份登入到群集 中的思科應用策略基礎設施控制器(APIC)節點1。# show license all此show命令顯示智慧代理(SA)信任 儲存中的智慧許可資訊。「使用情況報告」部分顯示上次傳送的RUM報告和上次收到的確認的時間 戳,以及何時傳送下一個RUM報告以及何時輪詢下一個確認。如果上次收到的確認的時間戳比上次 傳送的RUM報告的時間戳新,則表明思科APIC已成功傳送RUM報告並收到確認。# show license tech support與show license all相比,此show命令顯示更詳細的資訊。控制檯因長度而無法顯示完整結 果,但您可以開啟檔案/tmp/SA\_Show\_Tech\_Support.txt來檢視所有輸出。

記錄檔當智慧許可存在問題時,請收集以下日誌:

/var/log/dme/log/svc\_ifc\_licensemgr.bin.log /var/log/dme/log/ch\_dbg.log

來自APIC的技術支援。已知問題1.由於通訊問題(DNS未配置)註冊失敗在直接連線到 CSSM模式下,如果您忘記在思科應用策略基礎設施控制器(APIC)上配置DNS,則無法與

tools.cisco.com通訊。確保在APIC中配置了DNS,並且您可以ping tools.cisco.com要檢查是否配置 子DNS,請運行cat/etc/resolv.conf在APIC CLI上:

apic1# cat /etc/resolv.conf # Generated by IFC search apic.local nameserver 10.0.0.1 nameserver XX.163.128.140

若要檢查ping是否有效,請在APIC控制器CLI上運行ping,對於tools.cisco.com,ping必須有效。 apic1# ping tools.cisco.com PING tools.cisco.com (XX.163.4.38) 56(84) bytes of data. 64 bytes from tools1.cisco.com (XX.163.4.38): icmp\_seq=1 ttl=235 time=250 ms 64 bytes from tools1.cisco.com (XX.163.4.38): icmp\_seq=2 ttl=235 time=249 ms 64 bytes from tools1.cisco.com (XX.163.4.38): icmp\_seq=3 ttl=235 time=249 ms

2.思科ACI智慧許可證策略升級注意事項如果您計畫升級至思科應用程式原則基礎架構控制器 (APIC)5.2(4)版本或更新版本,且思科APIC已經註冊,且網路或傳輸模式為Direct Connect to CSSM、Transport Gateway或HTTP/HTTPS Proxy,可以直接將Cisco APIC從思科應用中心基礎架 構(ACI)智慧授權(SL)升級為SLP。不需要執行任何特別程式。升級後,思科APIC仍與CSSM連線 <del>,可以向CSSM傳送RUM報告而不出現任何問題。如果思科APIC已經註冊,並且網路或傳輸模式為</del> Manager Satellite,則不能直接將思科APIC從SL升級到SLP。這是因為取代了Manager衛星的 Cisco Smart Software Manager內部網路模式的傳輸型別和URL都已更改。您必須執行以下操作:

- 將Manager衛星升級到支援SLP的Cisco Smart Software Manager On-Prem的最新版本。升級 1. 後,請確保On-Prem與CSSM具有網路連線,並且On-Prem與CSSM之間的同步仍然有效。
- 2. <del>將思科APIC升級到5.2(4)版或更高版本。升級後,思科APIC GUI顯示網路模式為傳輸網關</del> ,而不是Manager衛星。您必須將網路模式重新設定為Cisco Smart Software Manager On-Prem,並從本地GUI複製正確的URL。

3.錯誤 — 無法傳送Call Home HTTP消息(Quo Vadis Root CA)QuoVadis根CA 2已停用 ,可能會影響APIC的SSL通訊,因此會引發故障「Fail to send Call Home HTTP」。 為了檢查相同 內容,您可以在以下位置分析呼叫總部日誌/var/log/dme/log/ch\_dbg.log.如果列顯這些行,請遵循給定的 **BUG和Field Notice:** 

 CH-TRANS-ERROR: ch\_pf\_curl\_send\_msg[539], failed to perform, err code 60, err string "Peer certificate cannot be authenticated with given CA certificates" \*

CH-TRANS-DETAIL: ch\_pf\_http\_long\_buf\_dump[264], dump:"SSL certificate problem: self signed certificate in certificate chain"

[https://www.cisco.com/c/en/us/support/docs/field-notices/721/fn72115.html](/content/en/us/support/docs/field-notices/721/fn72115.html)[思科錯誤ID](https://bst.cloudapps.cisco.com/bugsearch/bug/CSCwa97230) [CSCwa97230](https://bst.cloudapps.cisco.com/bugsearch/bug/CSCwa97230)

#### 關於此翻譯

思科已使用電腦和人工技術翻譯本文件,讓全世界的使用者能夠以自己的語言理解支援內容。請注 意,即使是最佳機器翻譯,也不如專業譯者翻譯的內容準確。Cisco Systems, Inc. 對這些翻譯的準 確度概不負責,並建議一律查看原始英文文件(提供連結)。